# **Network (LAN) board**

When you add the optional Network (LAN) Board (NC-9100h), you can connect your MFC into the network to use the Internet FAX, Network Scanner, Network Printer and Network Management operations.

# **WARNING**

DO NOT touch the surface of the main board within 15 minutes after turning off the power.

For more details about how to configure the Network board, please see the NC-9100h Network User's Guide on the CD-ROM supplied with the MFC.

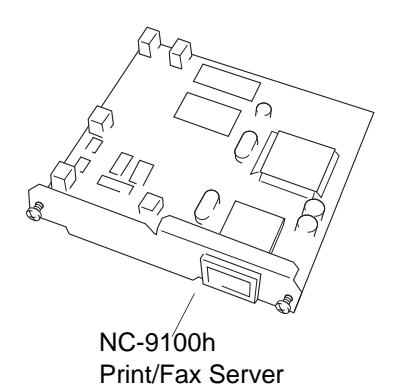

# **Before starting installation**

Be careful when handling the NC-9100h. There are many delicate electronic components that are susceptible to damage from static electricity. To avoid such damage, use the following precautions when handling the board.

- Leave the NC-9100h in its anti-static bag until you are ready to install it.
- Make sure that you are adequately grounded before touching the NC-9100h. Use an anti-static wrist strap and a grounding mat if possible. If you do not have an anti-static wrist strap, touch the bare metal surface on the back of the machine before handling the NC-9100h.
- Avoid moving around the work area in order to eliminate static charge build-up.
- If possible, do not work on a carpeted area.
- Do not flex the board and do not touch the components on the card.

### **Tools Required:**

Phillips Screwdriver **A** 

# **Step 1: Hardware installation**

# **WARNING**

DO NOT touch the surface of the main boards within 15 minutes after turning off the power.

*1* Disconnect the telephone line cord, turn the MFC power switch off, unplug the MFC power cord from the AC outlet, and then disconnect the interface cable.

# **WARNING**

Turn the MFC power switch off, before installing (or removing) the NC-9100h board.

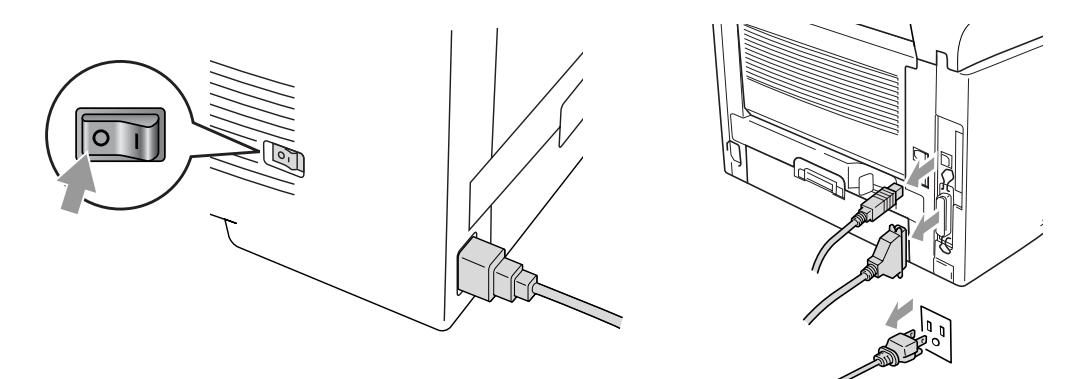

*2* Remove the side cover. Loosen the two screws, and then remove the metal shield plate.

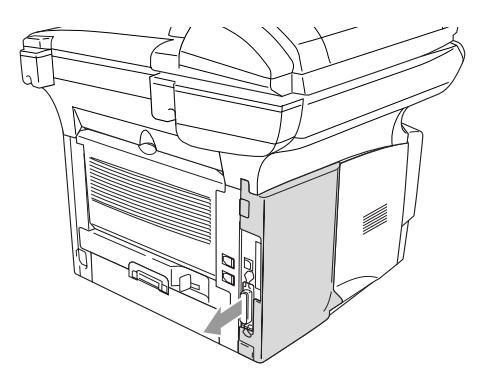

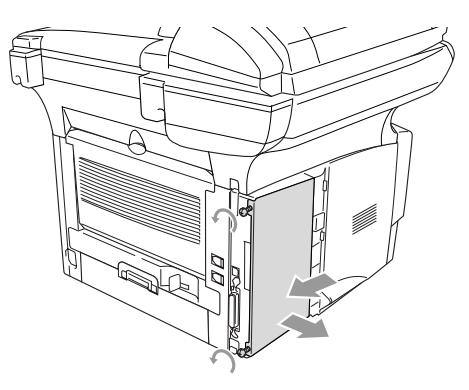

*3* Loosen the two screws, and then remove the metal cover plate.

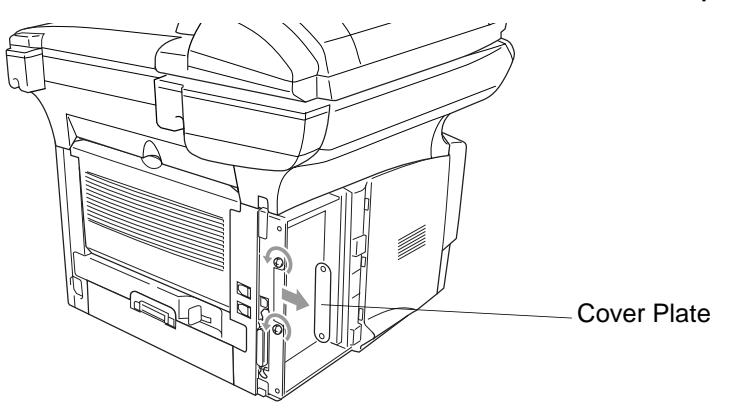

*4* Plug the NC-9100h into connector P1 located on the main board as shown in the illustration (press firmly) and secure the NC-9100h with the two screws.

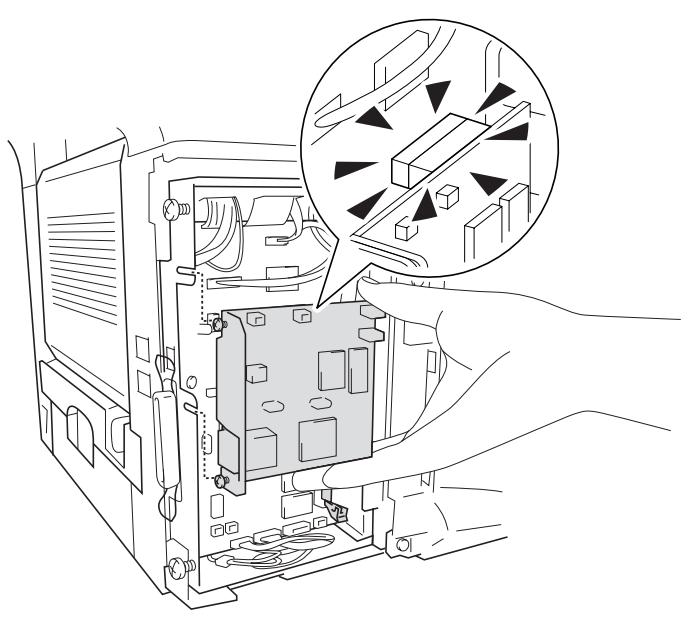

- *5* Put the metal shield plate back on and secure it with the two screws.
- **6** Put the side cover back on.
- *7* Reconnect the telephone line cord.
- *8* Reconnect any additional interface cables that you removed.
- *9* Reconnect the power cable and then turn on the MFC power switch.
- 10 Press the Test switch and print a network configuration page.

### **Step 2: Connecting the NC-9100h to an Unshielded Twisted Pair 10BASE-T or 100BASE-TX Ethernet Network**

To connect the NC-9100h to a 10BASE-T or 100BASE-TX Network, you must have an Unshielded Twist Pair Cable. One side of the cable must be connected to a free port on your Ethernet hub and the other side must be connected to the 10BASE-T or 100BASE-TX connector (an RJ45 Connector) of the NC-9100h.

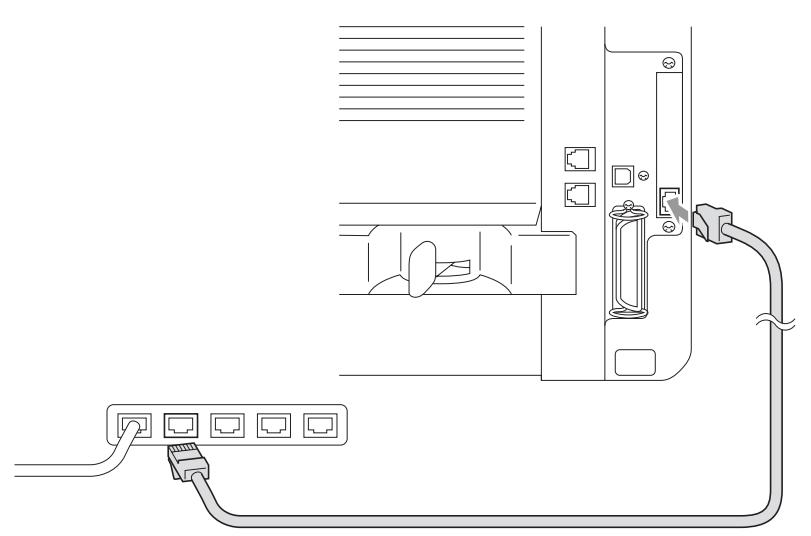

#### **Verifying successful hardware Installation:**

Plug in the AC power cord. After initialization and warm-up (this may take several seconds), the machine will come to a Ready state.

### **LED**

#### **No light:**

If both of the two LEDs are off, then the print server is not connected to the network.

#### **Link/Speed LED is orange: Fast Ethernet**

This Link/Speed LED will be orange if the print server is connected to a 100BASETX Fast Ethernet network.

#### **Link/Speed LED is green: 10 BASE T Ethernet**

This Link/Speed LED will be green if the print server is connected to a 10 BASE T Ethernet.

### **Active LED is yellow:**

The Active LED will blink if the print server is receiving or transmitting data.

If there is a valid connection to the network, the LED will blink orange or green.

### **TEST SWITCH**

Short push: Prints the network configuration page.

Long push (more than 5 seconds): Reset the network configuration back to the factory default settings.

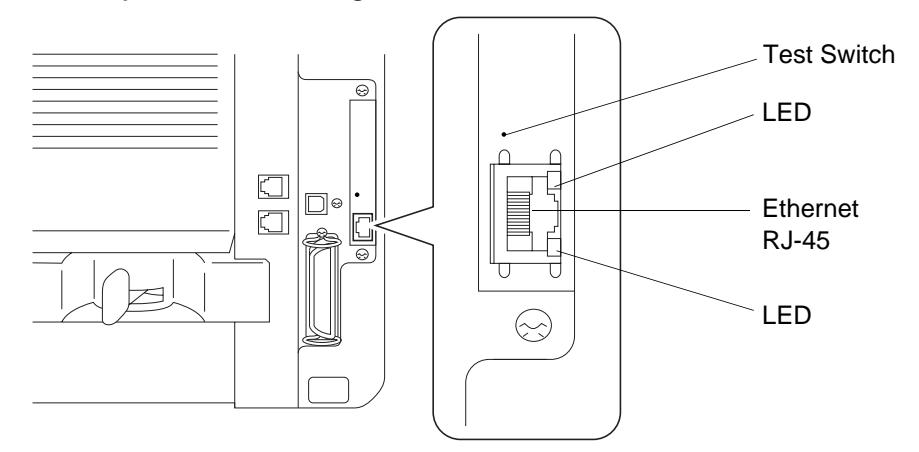

To set up the MFC on the Network, see the *NC-9100h Network User's Guide* on the CD-ROM.